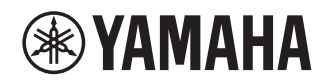

# **Supplement for JUKE**

# **Using the JUKE service EN**

#### See juke.com for service area information.

Music streaming service JUKE offers access to one of the most comprehensive music libraries in the world. More than 40 Million songs from all genres from more than 80,000 labels are available to you. Enjoy your favorite songs in the best sound quality thanks to Dolby technology and play music wherever and whenever you want.

JUKE works as an app on your smartphone and tablet or on the internet at juke.com.

JUKE offer a free, non-binding 7-day test phase to everyone who registers at JUKE for the first time.

To continue using JUKE after the test phase, you can take out a JUKE subscription.

#### For more information, visit **juke.com**.

#### **NOTE**

- If you do not have a JUKE account, please register your account on the web site of JUKE in advance.
- To use this feature, this unit must be registered using the MusicCast CONTROLLER app. See the Owner's Manual for details.
- The actual display may be partly different from display images used on this document depending on the model.
- In this guide, illustrations of English menu screens are used as examples.

## **JUKE account sign-in**

To start using the JUKE service on this unit, sign in to your account using the MusicCast CONTROLLER app installed on your mobile device. Follow the instructions on the app screen.

#### **MusicCast CONTROLLER app**

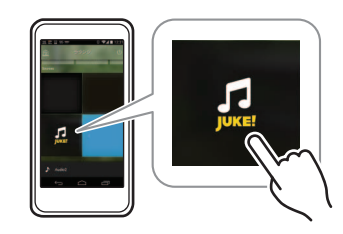

# **Playback of JUKE contents**

Follow the procedure below to operate the JUKE contents and start playback.

#### **1 Press NET repeatedly to select "JUKE" as the input source.**

The browse screen is displayed on the TV.

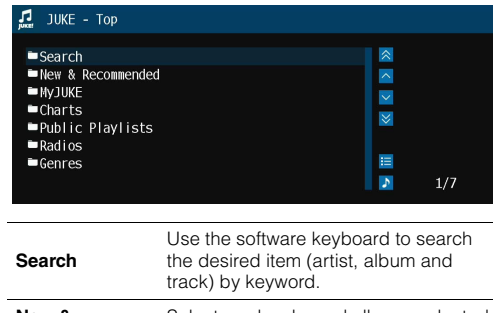

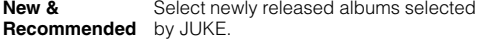

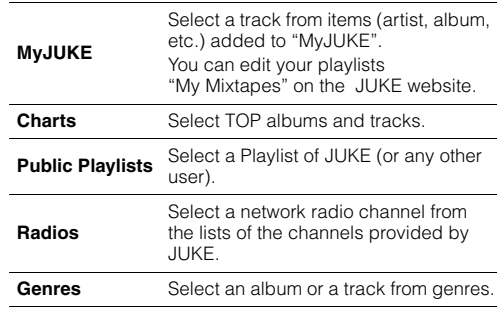

**NOTE**

- If playback of any JUKE content is ongoing, the playback screen is displayed.
- To return to the Top screen, press and hold RETURN.

#### **2 Use the cursor keys to select an item and press ENTER.**

If a track or a radio channel is selected, playback starts and the playback screen is displayed.

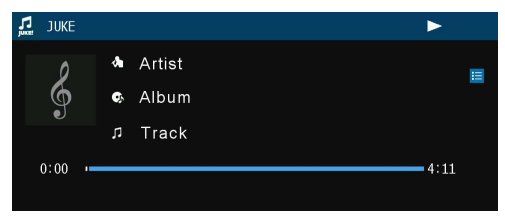

**NOTE**

- To return to the previous screen, press RETURN.
- Items such as track title are also displayed on the front display. Each time you press INFO on the front panel, the displayed item changes.

#### ■ **Browse screen**

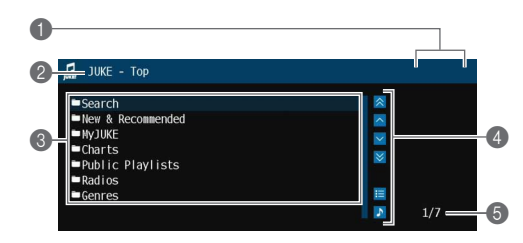

#### 1 **Status indicators**

Display the current shuffle/repeat settings and playback status (play/pause).

#### 2 **List name**

#### 3 **Content list**

Displays the list of JUKE contents.

#### 4 **Operation menu**

Use the cursor keys to select an item and press ENTER to confirm the selection. To close the submenu, press RETURN.

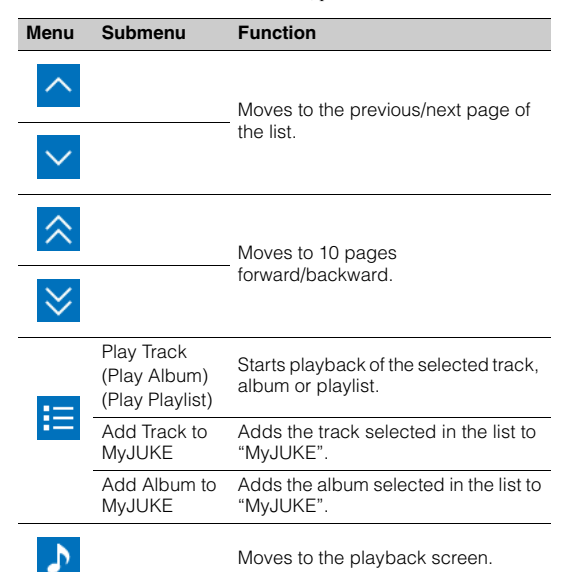

#### **NOTE**

- By adding your favorite JUKE contents to "MyJUKE", you can access to them quickly from "MyJUKE". To remove items from "MyJUKE", select the item in "MyJUKE" and then "Remove Track from MyJUKE" or "Remove Album from MyJUKE" in " $\mathbf{E}$ ".
- Submenus available in "  $\blacktriangleright$  " vary depending on the list.

5 **Item number/total**

### ■ **Playback screen**

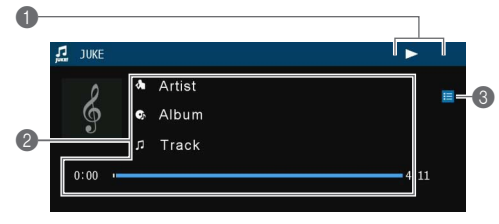

#### 1 **Status indicators**

Display the current shuffle/repeat settings and playback status (play/pause).

#### 2 **Playback information**

Displays the artist name, album name, track title and elapsed/total time.

#### 3 **Operation menu**

Use the cursor keys to select an item and press ENTER to confirm the selection. To close the submenu, press RETURN.

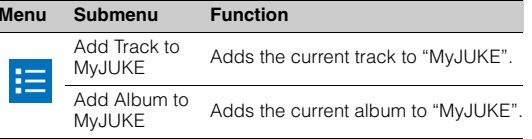

#### **NOTE**

• You can also use the external device operation keys ( $\blacktriangleright$ ,  $\blacksquare$ ,  $\blacksquare$ ,  $\leftarrow$ ,  $\rightarrow$   $\rightarrow$ ) on the remote control to control playback.

# ■ **Shuffle/repeat settings**

You can configure the shuffle/repeat settings for playback of JUKE contents.

- **1 When "JUKE" is selected as the input source, press OPTION.**
- **2 Use the cursor keys to select "Repeat" or "Shuffle" and press ENTER.**
- **3**Use the cursor keys ( $\triangleleft$ / $\triangleright$ ) to select a **setting.**

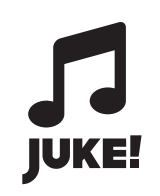

JUKE and JUKE logo are registered trademarks of Media-Saturn-Holding GmbH.

> Manual Development Group © 2017 Yamaha Corporation

> > Published 02/2017 IP-A0

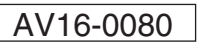